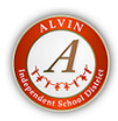

## **Alvin ISD**

2021-2022 Athletic Physical Forms

- 1.Go to www.rankonesport.com
- 2.Click on view forms
- 3.Select Texas
- 4.Select Alvin ISD
- 5.Follow the step by step instructions given to create a parent/student account and upload your completed physical form.

1. The required annual athletic physical and health history cannot be filled out online because it must be completed by the parent/guardian and physician. You may print a physical and medical history by selecting the DOWNLOAD AND PRINT tab at the top of the page. Then select the Physical/Medical History link. Once you have selected the link the Physical Form and Medical History form will open and you will be able to download and print or type in the necessary information and print the form. We encourage you to fill out the medical history prior to printing the form.

2. All other required paperwork will be done electronically. The parent/guardian will be asked to provide information such as home phone numbers, cell phone numbers, email addresses, name of the primary physician, insurance policy information and other pertinent information. Please make sure you have this with you when filling out your forms electronically.

3. Remember that to submit online appropriately, you and your child must fill out and sign in all required spaces. Forms will not submit electronically without all required information being completed.

4. To access the required athletic participation forms for Alvin ISD, you may click or hold your cursor over the "Electronic Participation Forms" tab. You will get a drop list of all required forms.

5. To begin, click on the form name and fill out the information requested. Parent/Guardian must have their son/daughters present along with the students ID number available to complete the forms.

6. To sign the document, click inside the signature box and hold your mouse down, this will allow you to create and "Electronic Signature." If you make a mistake and need to start over, click on the refresh icon next to the signature box. If you are using a tablet, you may create an electronic signature by holding your finger to the screen and signing your name or by using a stylus.

7. Enter your email at the bottom of the page to receive a copy of the form and also a notification of approval once you have filled out all of the information on each page.

8. You can find a copy of the Physical form inside of the download and print tab after you proceed to online forms. This will need to be completed, then uploaded in the Physical Upload Form option.

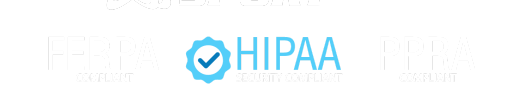

© 2007 - 2021 Rank One Sport | All rights reserved.

[Terms & Conditions \(https://www.rankonesport.com/content/terms-conditions/\)](https://www.rankonesport.com/content/terms-conditions/) | Privacy Policy [\(https://www.rankonesport.com/content/privacy-policy/\) | Web Based Athlete Management Softw](https://www.rankonesport.com/content/privacy-policy/)[are](https://www.rankonesport.com/content/web-based-athlete-management-software/) (https://www.rankonesport.com/content/web-based-athlete-management-software/)